## 在RV34x系列路由器上配置動態路由協定

### 目標 Ī

高級路由有兩種設定:靜態和動態。在靜態路由機制中,當路由器連線到多個網路時,會建立 靜態或預定路由。網路資訊通過此預定路徑路由到特定主機或網路。動態路由使路由器能夠自 動調整以適應網路佈局中的物理變化。路由器使用動態路由資訊協定(RIP)計算網路資料包在 源和目的之間傳輸的最有效路由。

RIP是路由器用來交換路由資訊的距離向量協定。RIP使用跳數作為其路由度量。RIP通過對從 源到目的地的路徑中允許的跳數實施限制,防止路由環路無限期地持續下去。RIP的最大跳數 是15,這限制了它可以支援的網路大小。因此,開發了RIP第2版。與有類RIPv1不同 ,RIPv2是一種無類路由協定,它在傳送路由更新時包含子網掩碼。

在RIPv2中總結路由可提高大型網路的可擴充性和效率。總結IP地址意味著RIP路由表中沒有 子路由條目(為總結地址中包含的各IP地址的任何組合而建立的路由),從而減小了表的大小 並使路由器能夠處理更多路由。

RIPng(下一代路由資訊協定)是IPv6的資訊路由協定。 RIPng for IPv6基於RIP和RIPv2等 IPv4網際網路廣泛使用的協定和演算法。

本文提供如何在RV34x系列路由器上配置動態路由的說明。

### 適用裝置

● RV34x系列

### 軟體版本

● 1.0.02.16

#### 配置動態路由 Ī

啟用RIP

步驟1.登入到路由器的基於Web的實用程式,然後選擇Routing > RIP。

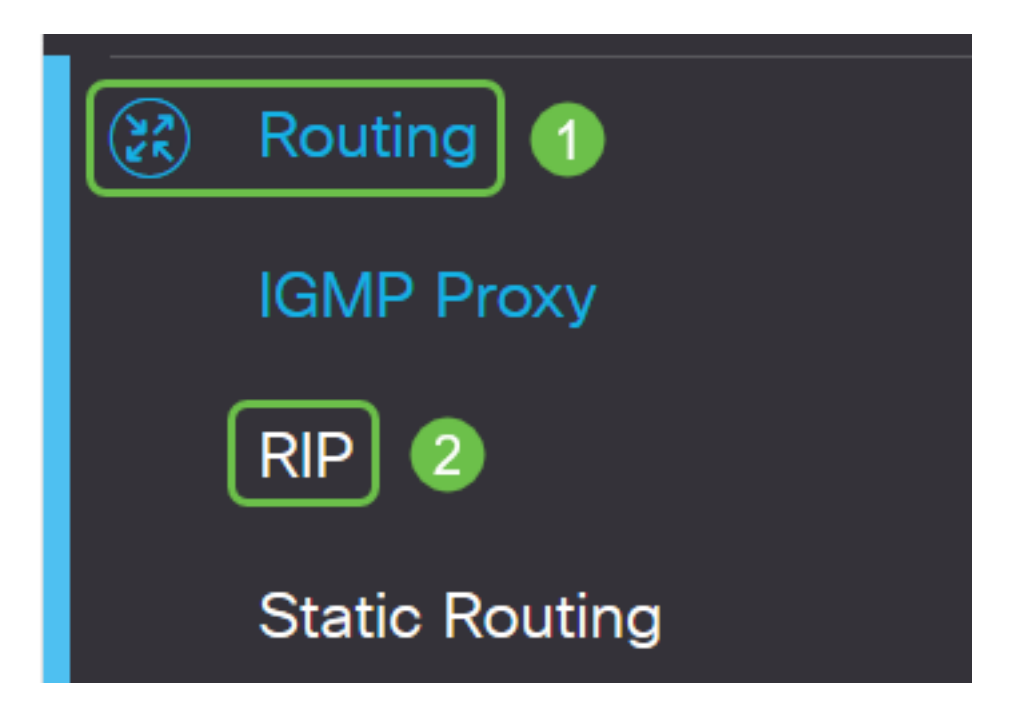

步驟2.選中要為RIP啟用Internet協定(IP)版本的Enable RIP覈取方塊。選項適用於IPv4和 IPv6。

附註:在本示例中,IPv4和IPv6都進行了檢查。

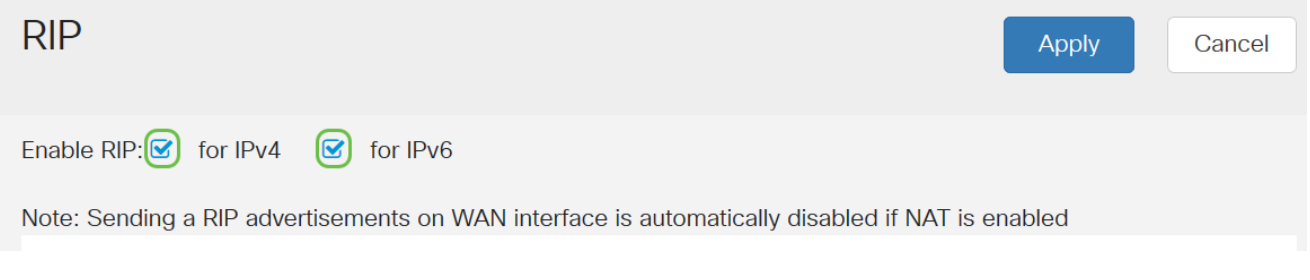

附註:如果啟用了網路地址轉換(NAT),則在WAN介面上傳送RIP通告將自動禁用。

#### 配置RIP

步驟1。(可選)選中要應用RIP的介面的Enable覈取方塊。這會將所有RIP版本應用到介面。 附註:在本示例中,VLAN1和WAN1被選中。

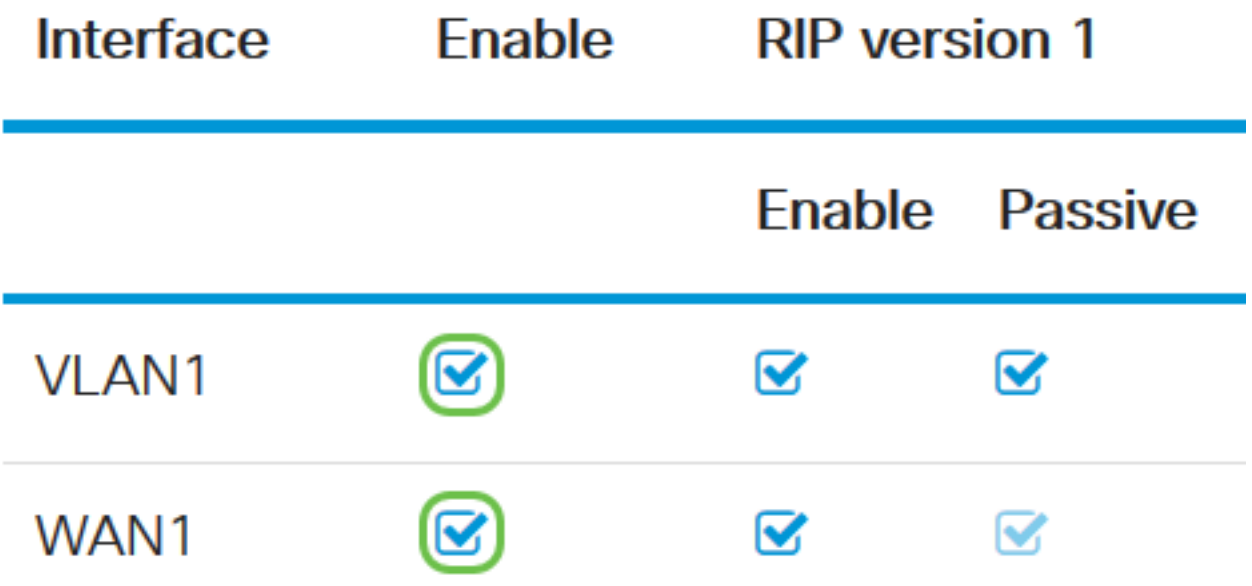

步驟2.(可選)在RIP版本1區域中,選中Enable覈取方塊以允許通過RIP版本1傳送路由資訊 。如果已在步驟1中選中了覈取方塊,請跳至<u>[步驟4](#page-3-0)</u>。

### **RIP**

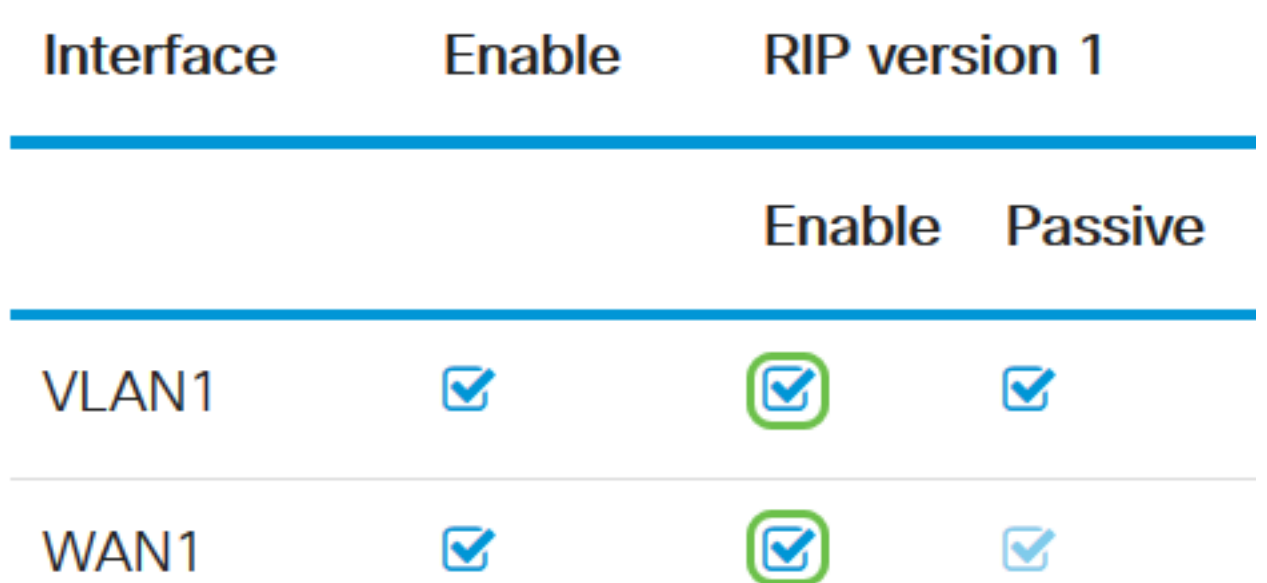

步驟3.(可選)選中Passive覈取方塊以禁用通過RIP版本1廣播路由資訊。 附註:根據配置的介面,預設情況下將啟用此功能。在WAN介面上,這是不可更改的。 **RIP** 

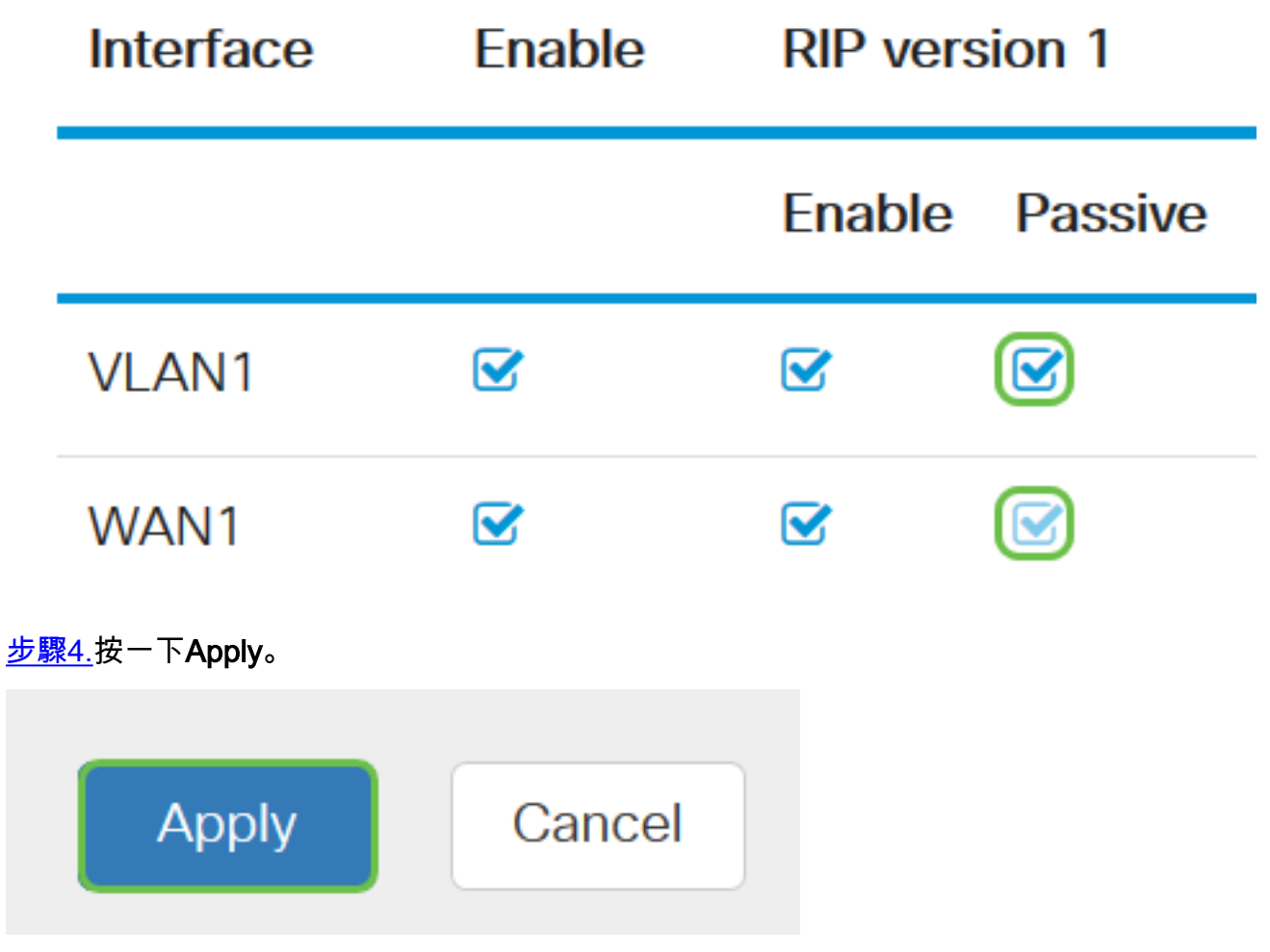

<span id="page-3-0"></span>您現在應該已經在RV34x系列路由器上成功配置了RIP。

#### 配置RIPv2

步驟1.在RIP版本2區域中,選中要允許通過RIPv2傳送路由資訊的介面的Enable覈取方塊。 附註:在本示例中,VLAN1和WAN1被選中。

### **RIP** version 2

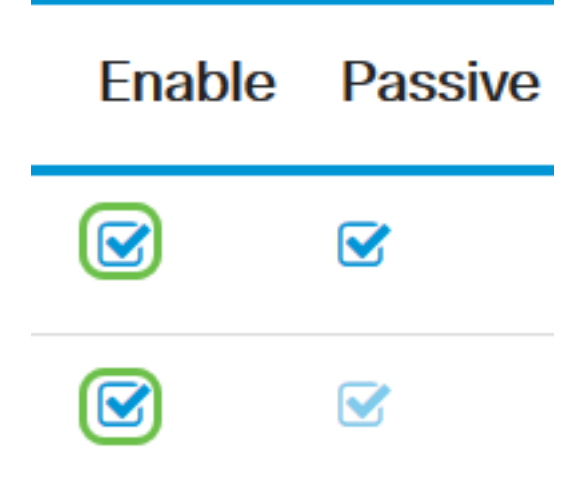

步驟2.(可選)選中Passive覈取方塊以禁用通過RIP版本2廣播路由資訊。

附註:根據您配置的介面,預設情況下將啟用此功能。在WAN介面上,這是不可更改的。

### **RIP** version 2

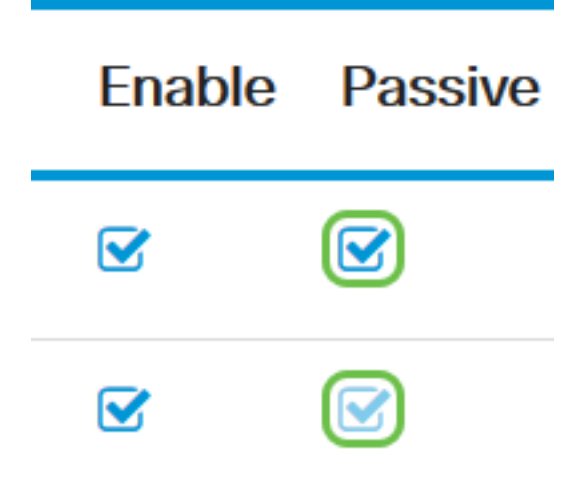

步驟3.在Authentication區域RIPng(IPv6)後的列中,選中Enable覈取方塊,以允許與其他路由 器交換路由之前的RIP資料包進行身份驗證。

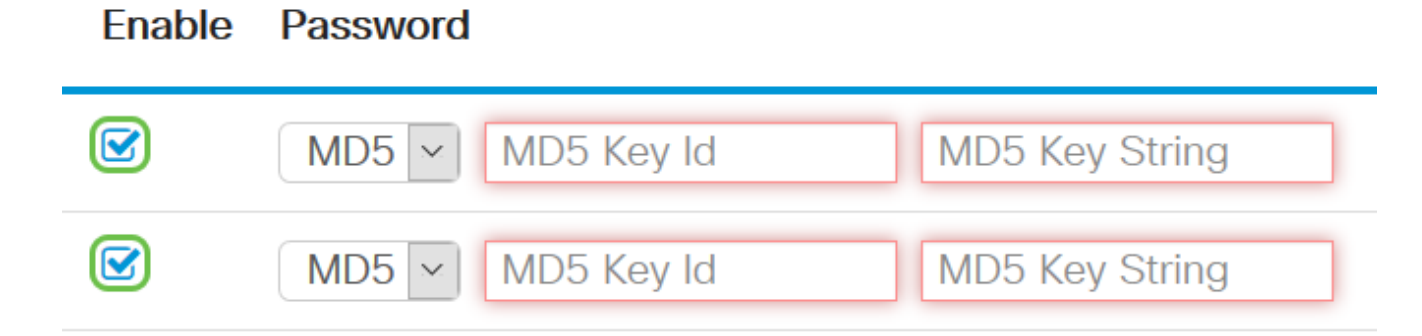

步驟4.從Password下拉選單中,選擇RIPv2驗證資料包的方法。選項包括:

- Plain 要求管理員建立簡單金鑰字串進行身份驗證。
- MD5 消息摘要演算法5(MD5)是產生128位摘要的單向雜湊演算法。這需要管理員建立 MD5金鑰ID和MD5金鑰字串。

附註:在本示例中,為VLAN1選擇了Plain,為WAN1選擇了MD5。

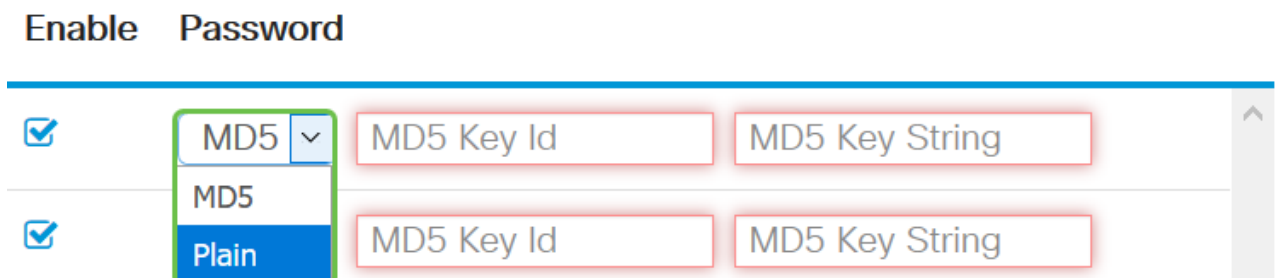

步驟5.(可選)如果選擇Plain,請在Simple Key String 欄位中輸入簡單金鑰字串。這可能是 任意字母數字字元和特殊字元的組合。

### Authentication (not avaiable for RIPv1)

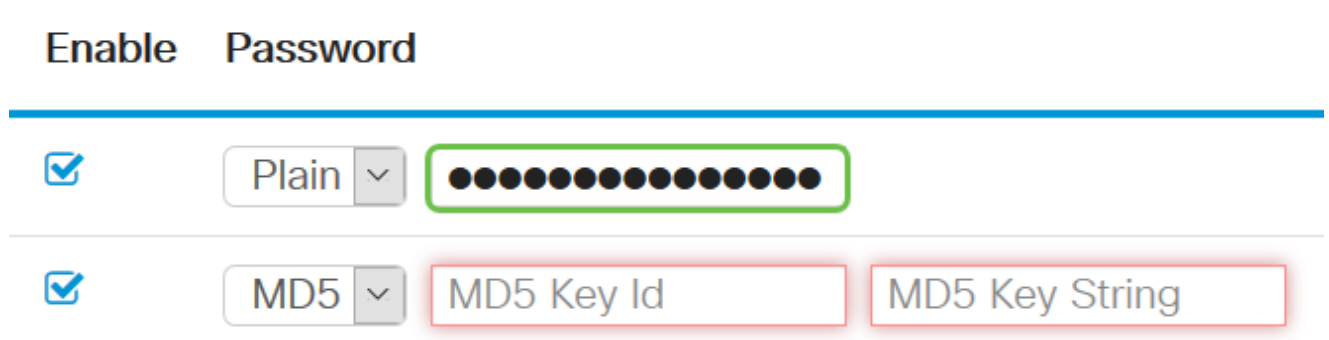

步驟6.如果已選擇MD5,請在MD5金鑰ID欄位中輸入MD5金鑰ID。最大字元數為15。 附註:在本例中,使123123123123123了ACL。

### Authentication (not avaiable for RIPv1)

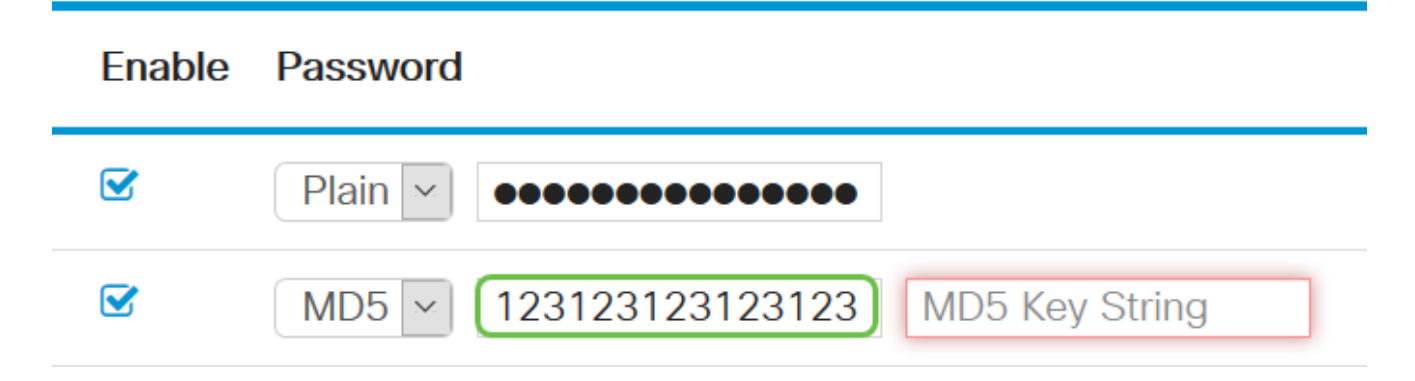

步驟7.在MD5金鑰字串欄位中,輸入將由RIPv2用於使用MD5金鑰ID進行身份驗證的字串。

Authentication (not avaiable for RIPv1)

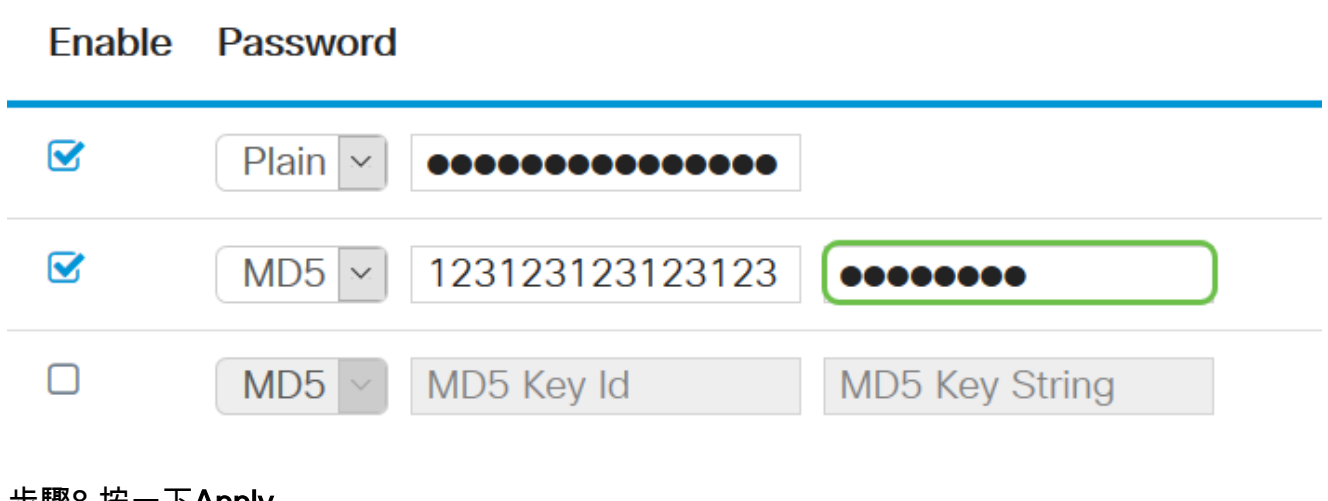

步驟8.按一下Apply。

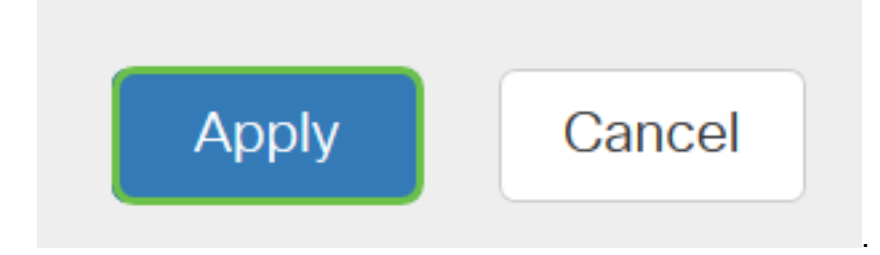

您現在應該已經在RV34x系列路由器上成功配置了RIPv2。

#### 配置RIPng

步驟1.在RIPng IPv6區域中,選中要允許通過RIPng傳送路由資訊的介面的Enable覈取方塊。 附註:在本示例中,VLAN1和WAN1被選中。

## RIPng (IPv6)

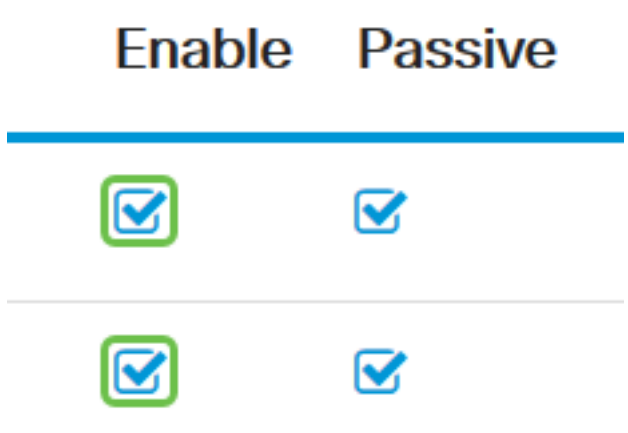

步驟2.(可選)選中Passive覈取方塊以禁用通過RIP版本2廣播路由資訊。

附註:根據您配置的介面,預設情況下將啟用此功能。在WAN介面上,這是不可更改的。

# RIPng (IPv6)

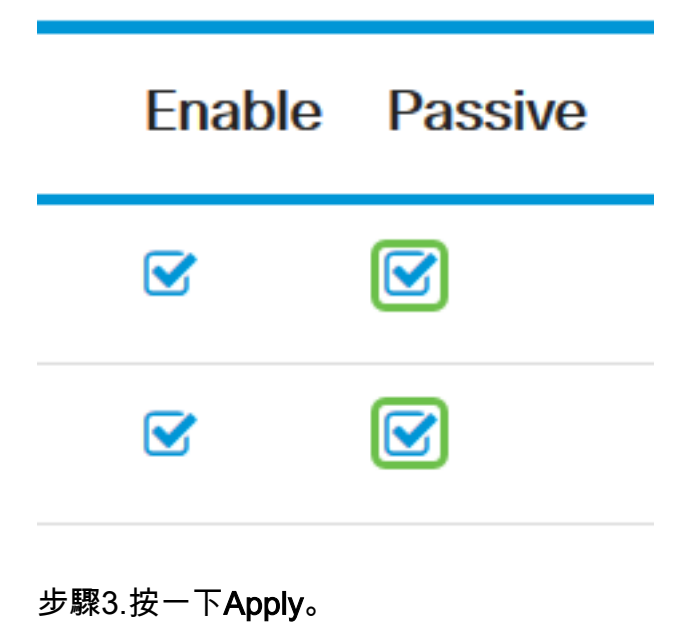

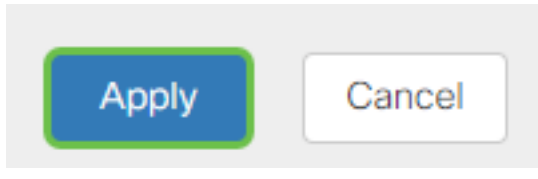

您現在應該已經在RV34x系列路由器上成功配置了RIPng。

.

### 檢視與本文相關的影片……

按一下此處檢視思科的其他技術對話